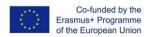

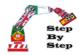

# **STEP by STEP**

# ROBOTICS

**Traffic Light** 

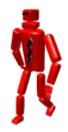

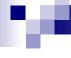

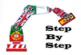

#### **Lesson Objectives**

- Assemble a circuit with several LEDs to build a traffic light.
- Use digital output blocks with different pins
- View the traffic light on the screen of our PC.
- · Learn how to change the stage scenery.
- Introduce the algorithm concept

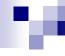

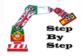

#### Material and resources to use

| Nome                 | Figura | Descrição                                       |
|----------------------|--------|-------------------------------------------------|
| Arduino              |        | Arduino Uno and USB cable                       |
| Breadboard           |        | Breadboard with 840 pins                        |
| Led's                |        | Led's with 3 colors: red, ellow and green verde |
| Electrical Resistors |        | Resistor of $100\Omega$                         |

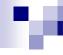

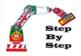

#### Material and resources to use

| Nome            | Figura | Descrição            |
|-----------------|--------|----------------------|
| Cables          |        | Cables to connetions |
| Software MBlock |        | Development Software |
| Tablet          |        | Device build program |
| Computer        | ASUS . | Device build program |

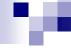

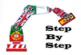

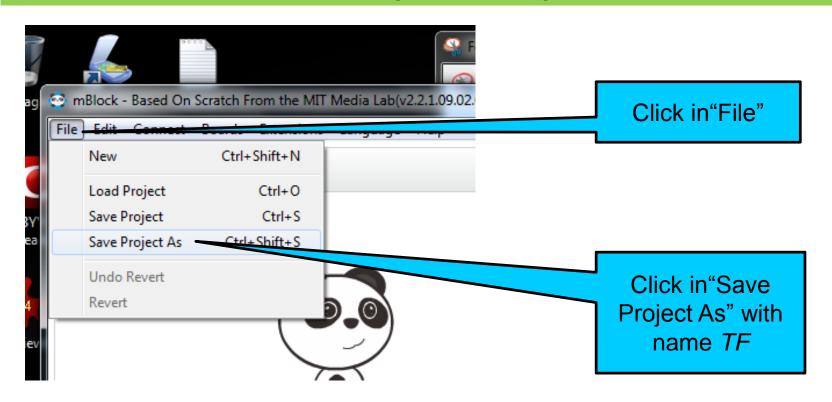

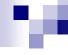

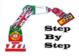

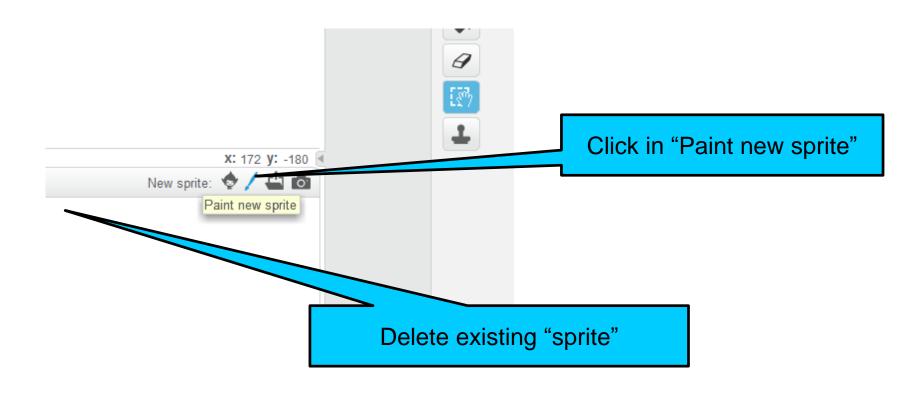

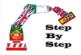

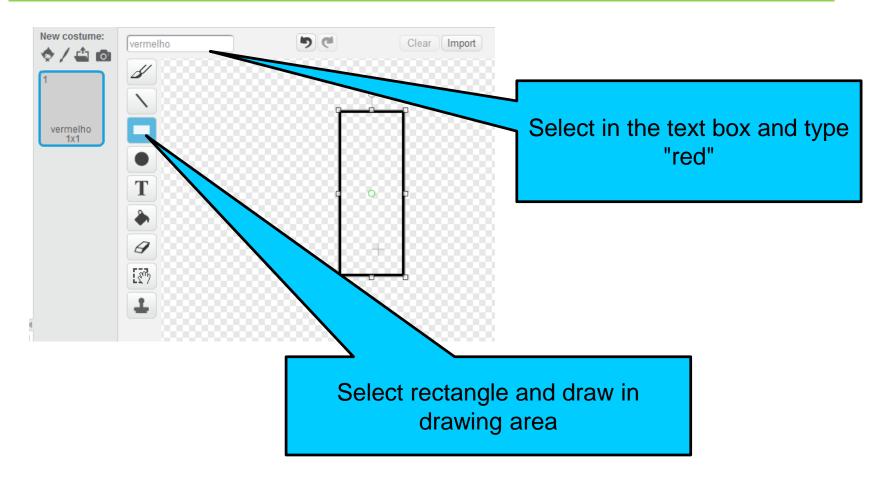

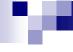

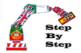

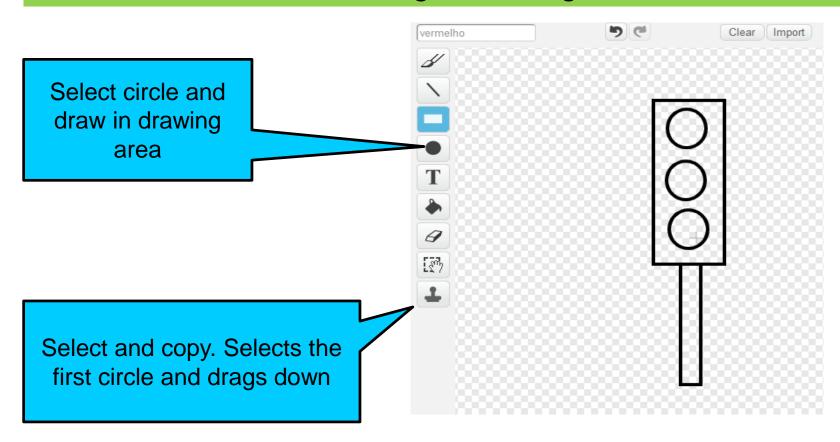

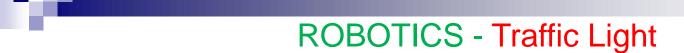

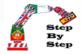

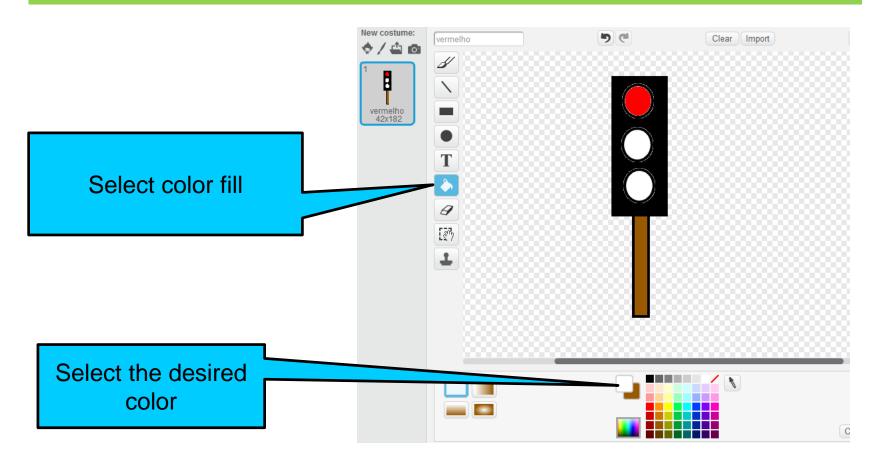

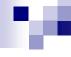

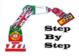

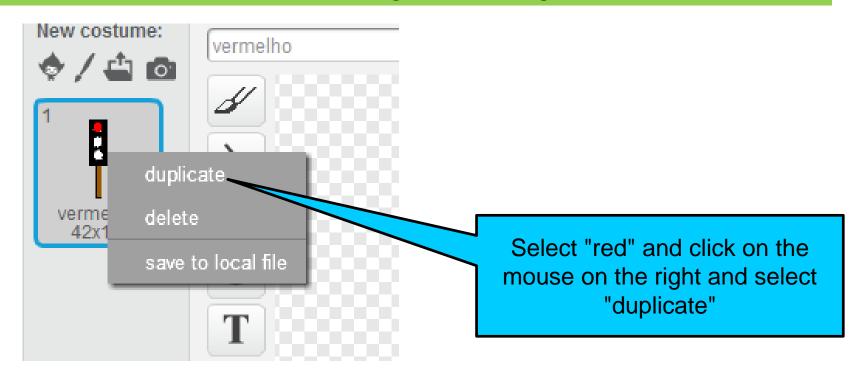

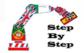

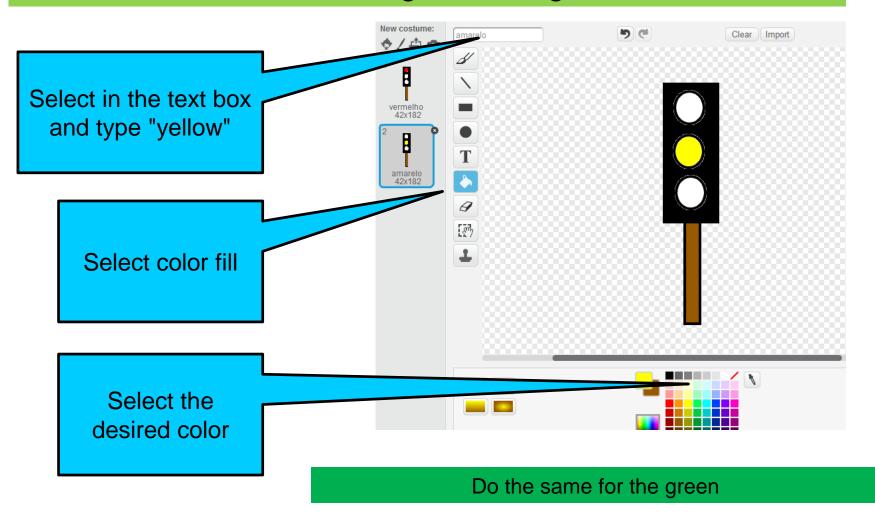

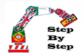

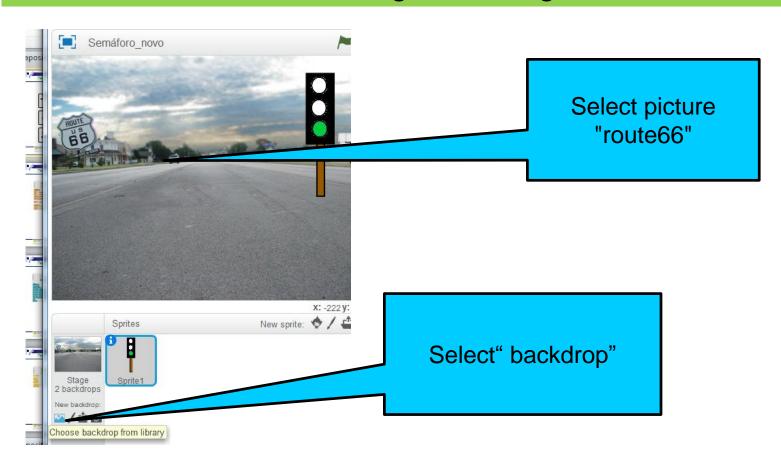

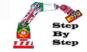

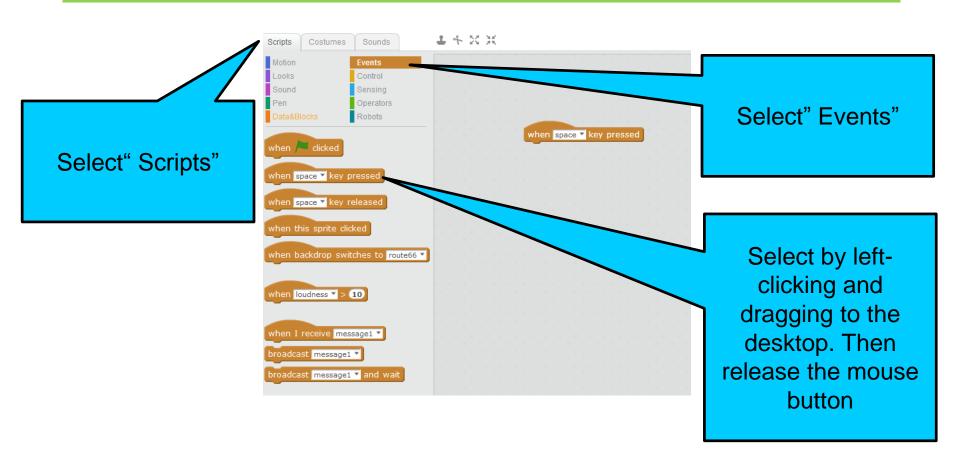

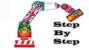

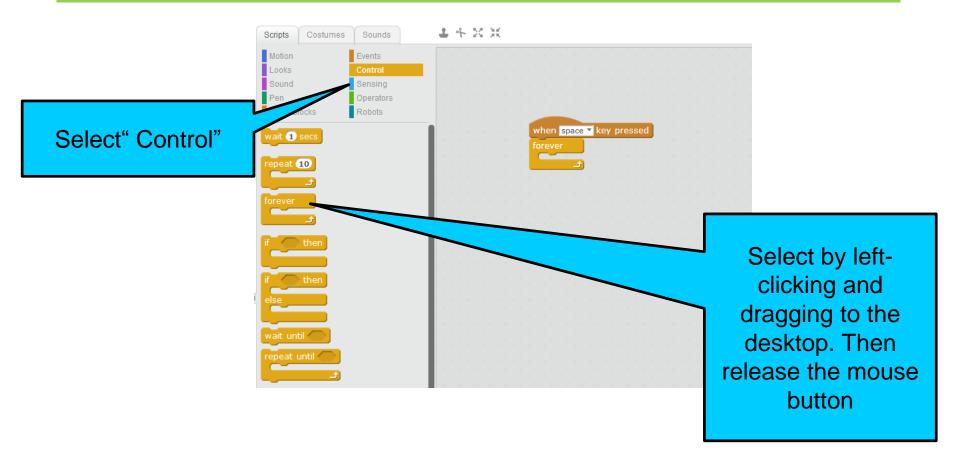

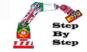

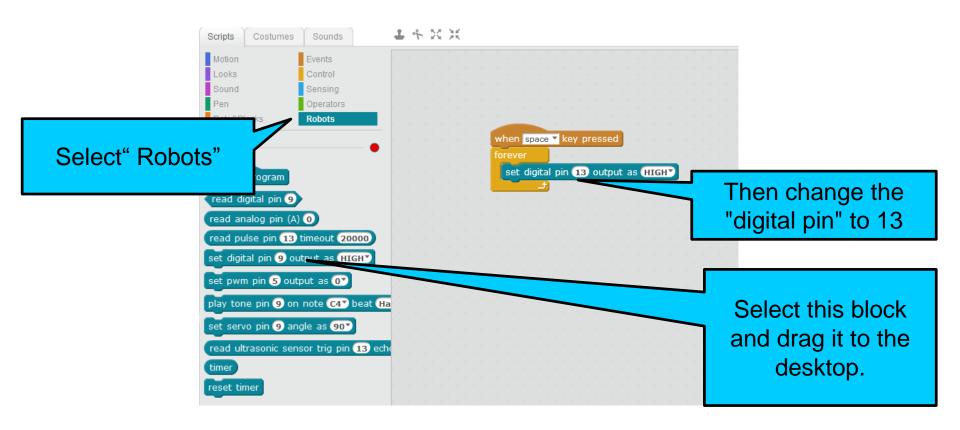

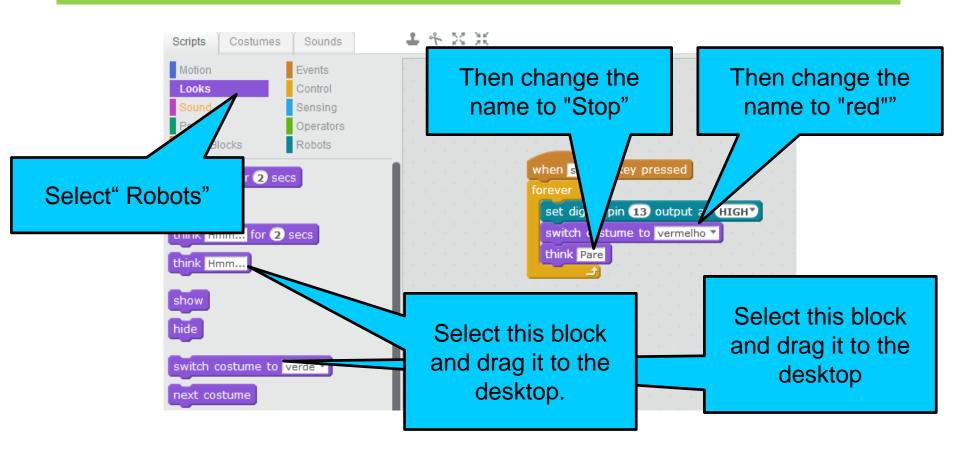

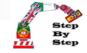

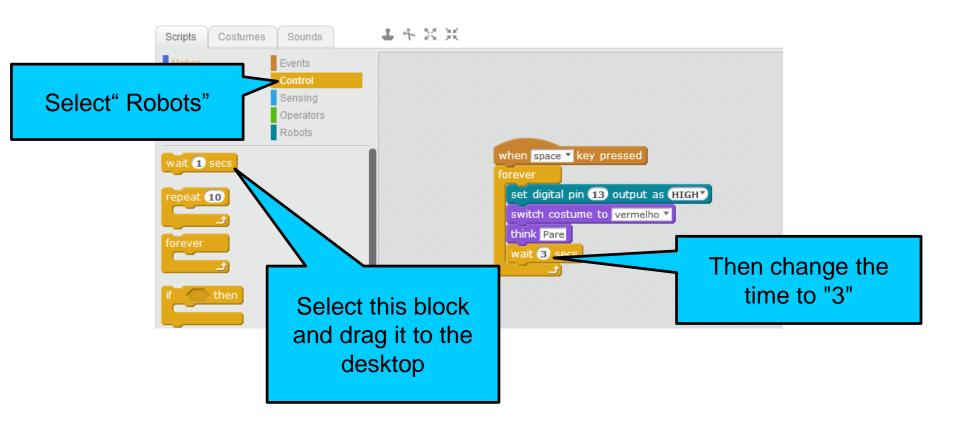

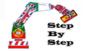

```
when space ▼ key pressed
                                                Add the remaining
set digital pin (13) output as (HIGHY)
                                                          blocks
switch costume to vermelho ▼
think Pare
wait 5 secs
set digital pin (13) output as LOW*
set digital pin (10) output as (HIGHY
switch costume to verde ▼
think Ande
wait (3) secs
set digital pin (10) output as LOW*
set digital pin 11 output as (HIGHY
switch costume to amarelo ▼
think Abrande
wait 2 secs
set digital pin (11) output as (LOW)
```

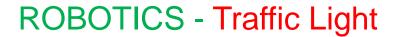

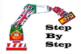

#### Circuit design

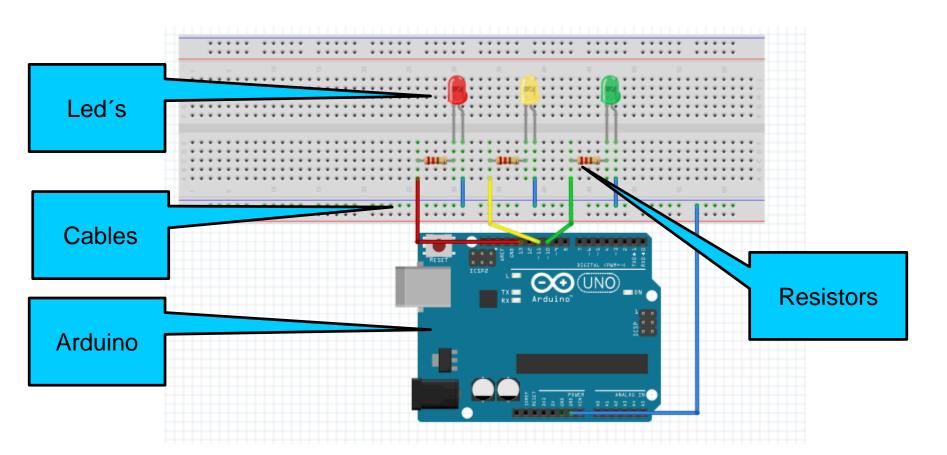

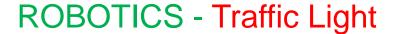

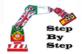

#### Upload the program

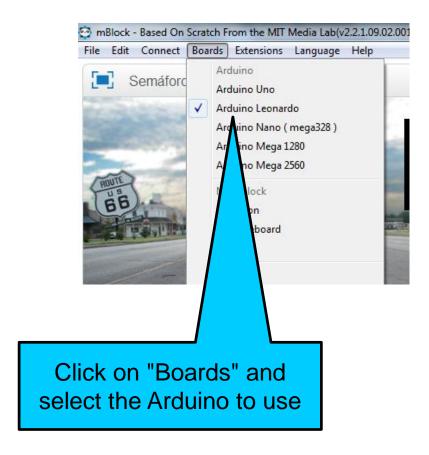

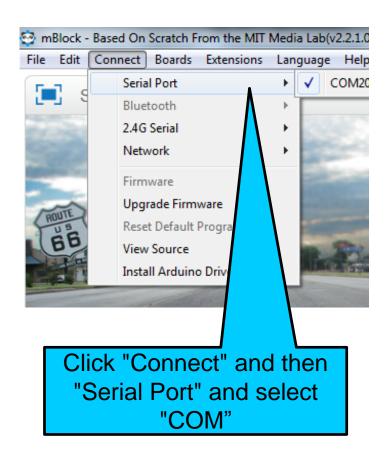

# .

#### **ROBOTICS - Traffic Light**

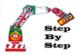

#### Upload the program

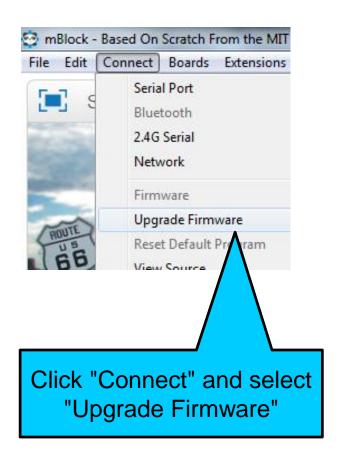

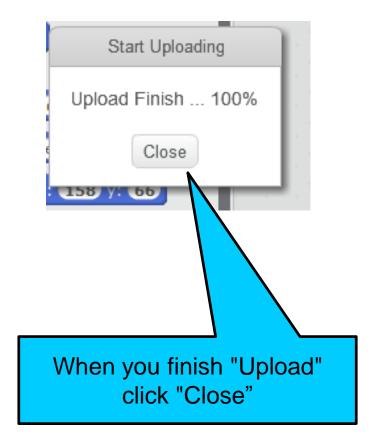

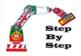

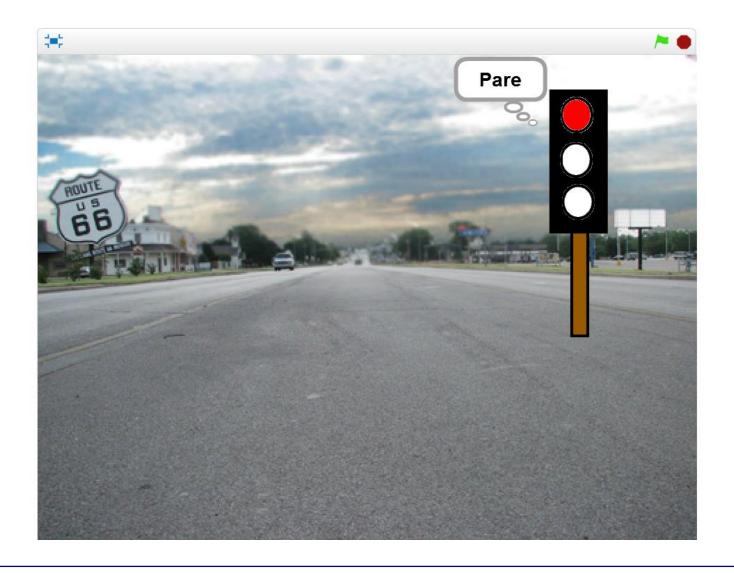